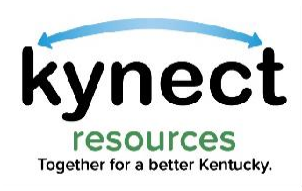

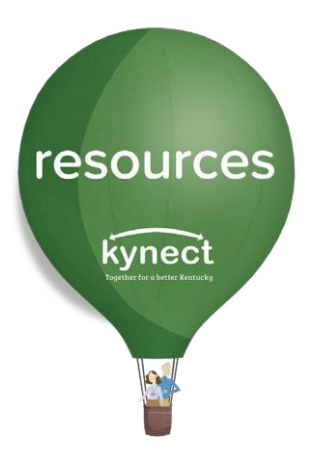

# Quick Look at Closing Referrals

Use this Quick Look Guide to learn how to close referrals from your **kynect resources** inbox

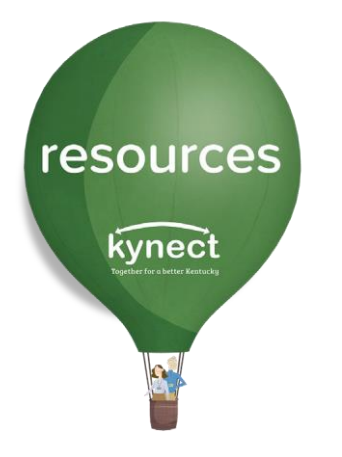

Upon log in, **kynect resources** opens to the **Referral Inbox** screen.

The **Referral Inbox** displays incoming referrals made to your organization.

These referrals, or asks for help, are managed from the **Referral Inbox**.

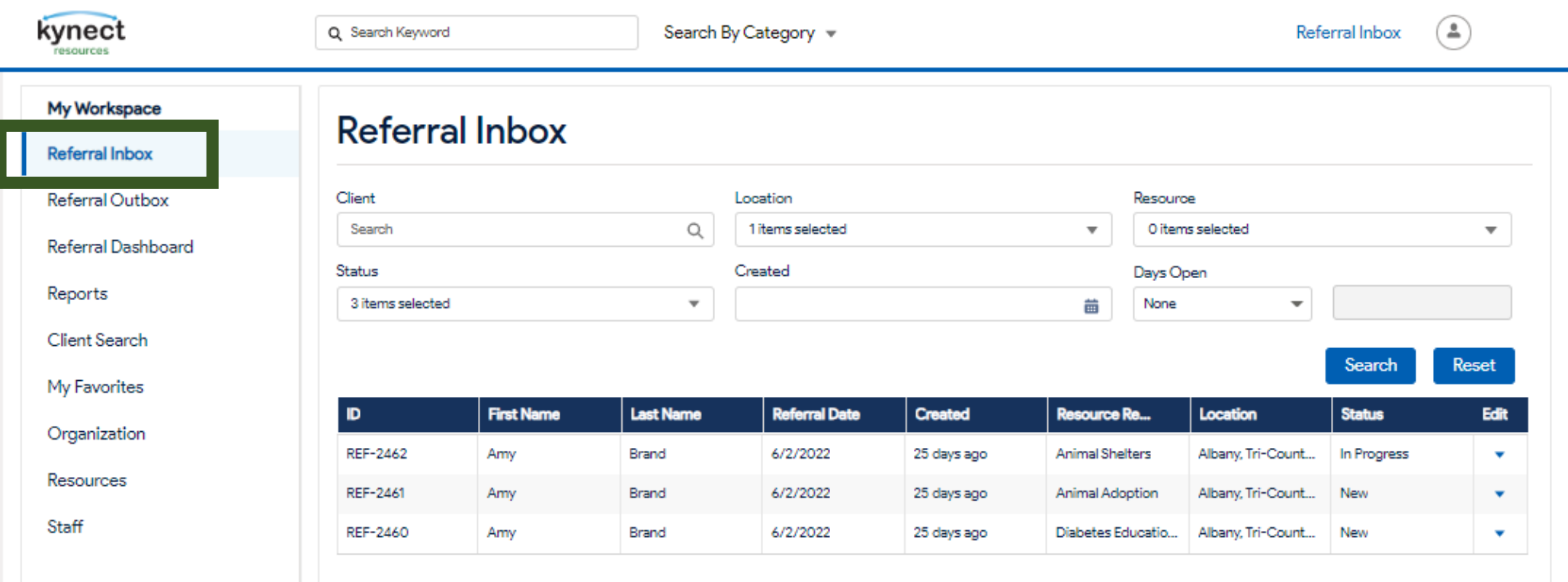

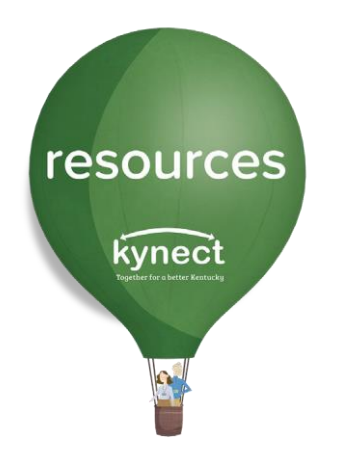

The **Referral Inbox** screen allows a variety of functions to manage referrals.

The referral may be assigned a new **Status**, may be **assigned** to a specific staff member, or **closed** once services have been provided.

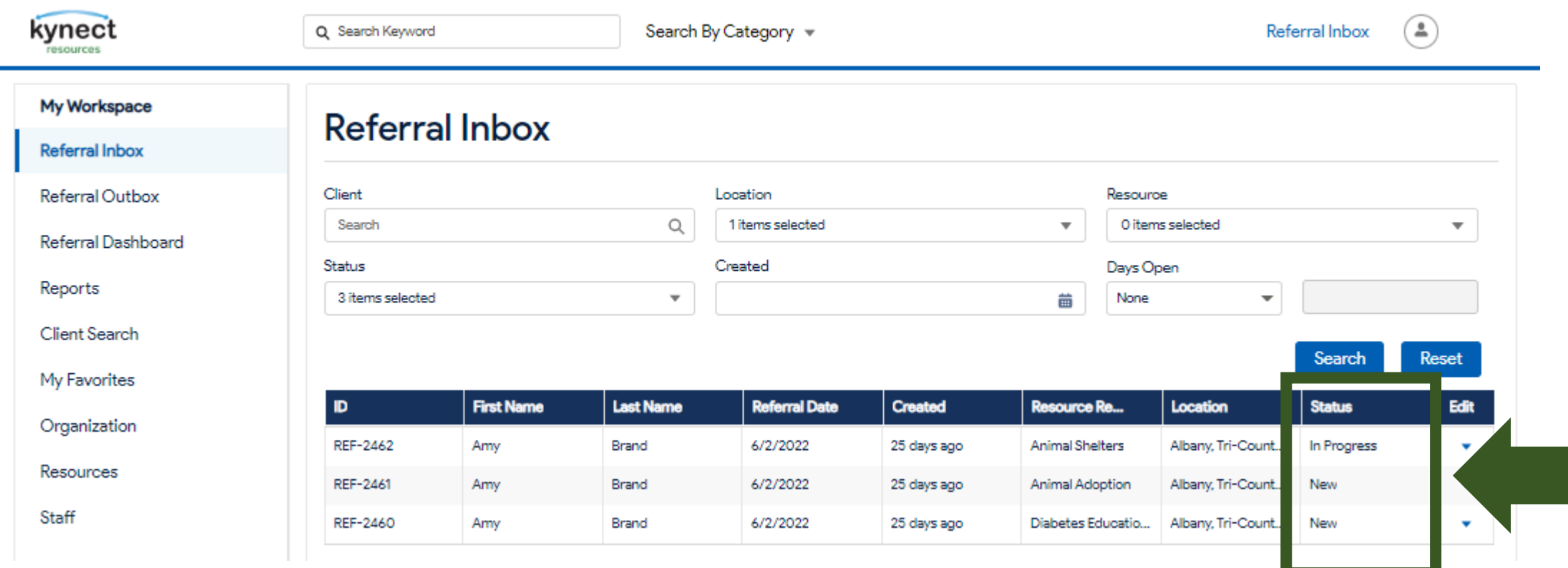

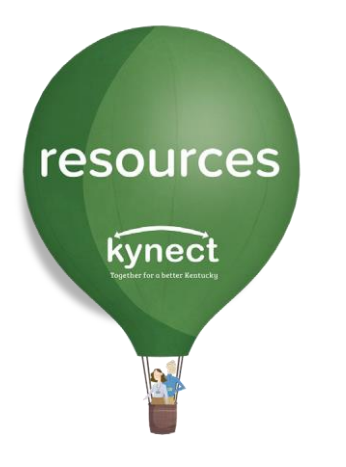

A referral should be closed after contact with the resident and services, or the resource has been provided.

To close a referral, click the arrow button next to the referral, and click **Edit**.

#### **My Workspace**

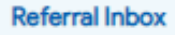

Referral Outbox

Referral Dashboard

Reports

Client Search

My Favorites

Organization

Resources

Staff

## **Referral Inbox**

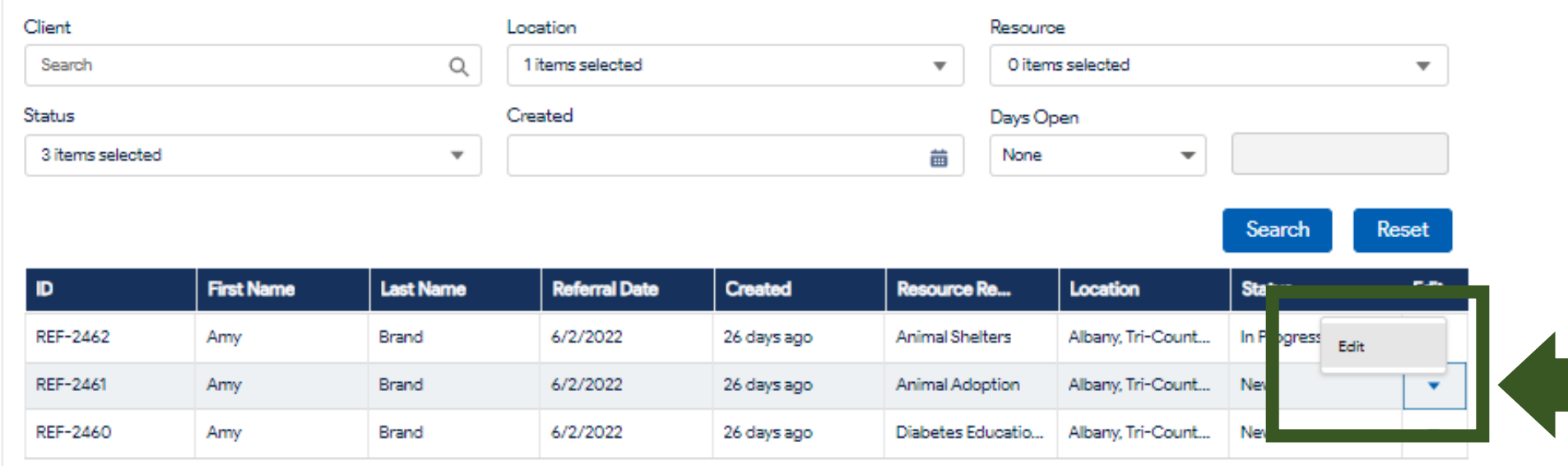

#### **Closing Referrals** resources You are navigated to the **Referral Details** screen. kynect On this screen, change the **Referral Status** to **Closed** then click **Save.** R. . **Referral Details: REF-2462** Save Referral Source Information Resident **Phone Number Email Address** (707) 244-9958 amy.brand@mailinator.com Amy Brand **Referral Date** Referral Source Referral Made By 胴  $\ddot{\cdot}$ Albany, Tri-County Animal Shelter Julie Macaron 6/2/22 56 days ago **Referral Information** Resource Name **Animal Shelters** ssigned to Status In Progress Julie Macaron ▼ New In Progress Closed **Add Note Notes**

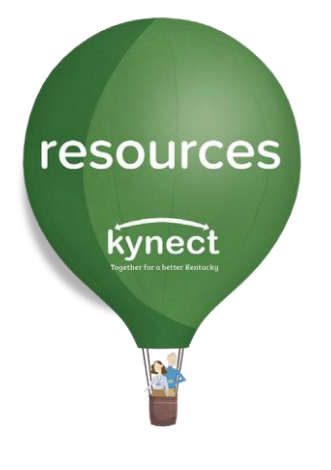

After clicking Save, a **Tell us about your experience** window will appear. Enter a response for the two required fields.

**Additional Comments** are not required to close the referral.

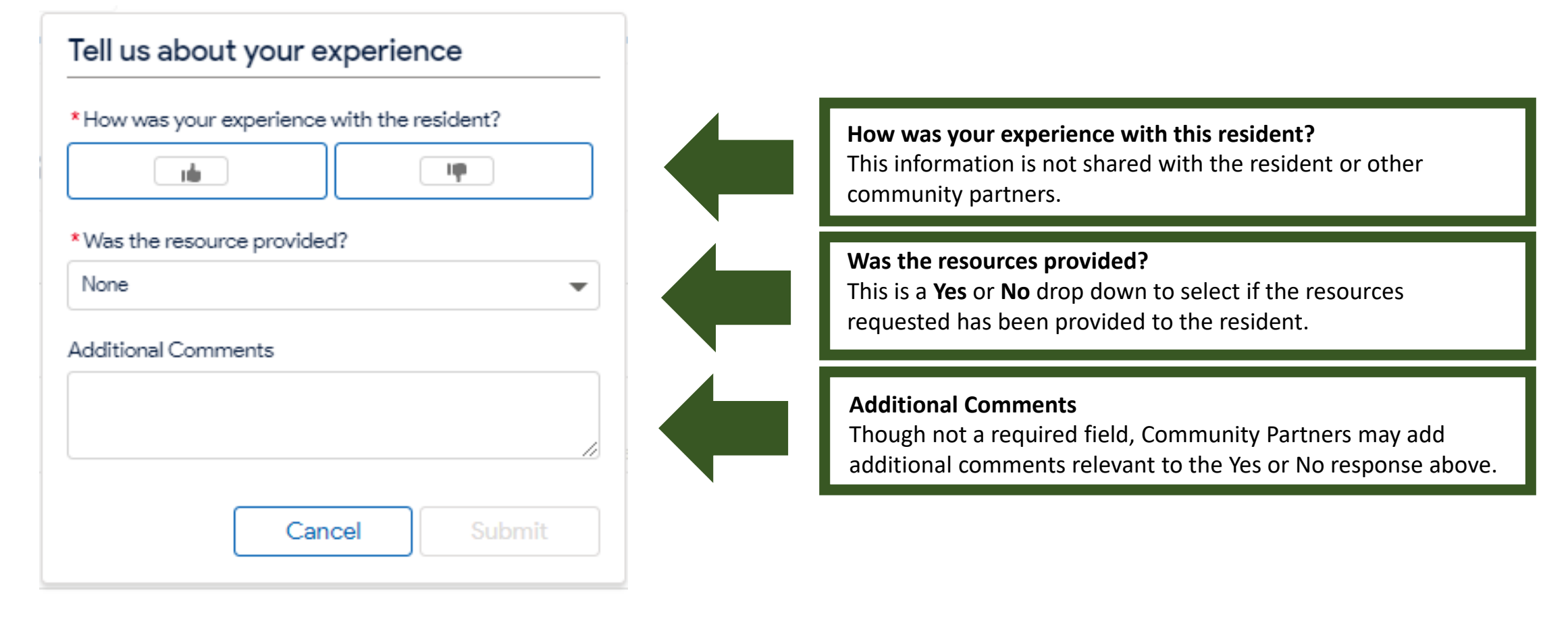

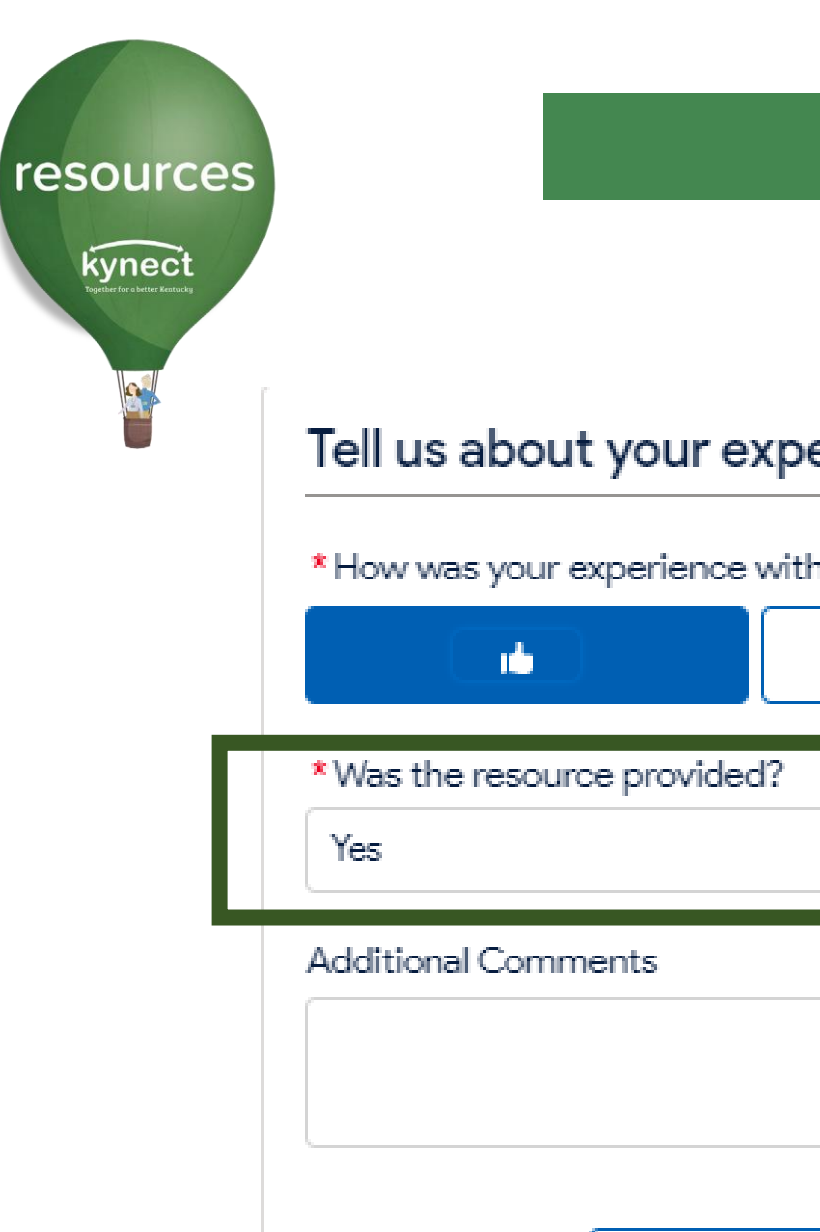

### Tell us about your experience

\* How was your experience with the resident?

II)

Cancel

**Submit** 

If the resource was provided to the resident, select **Yes** in the **Was the resource provided** field.

Next, click **Submit**.

This closes the referral.

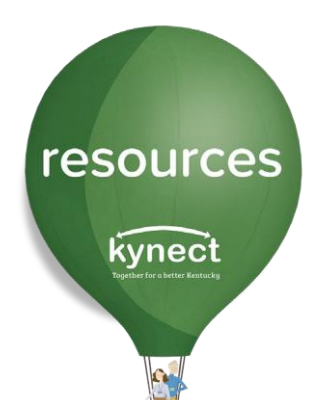

#### Tell us about your experience

\* How was your experience with the resident?

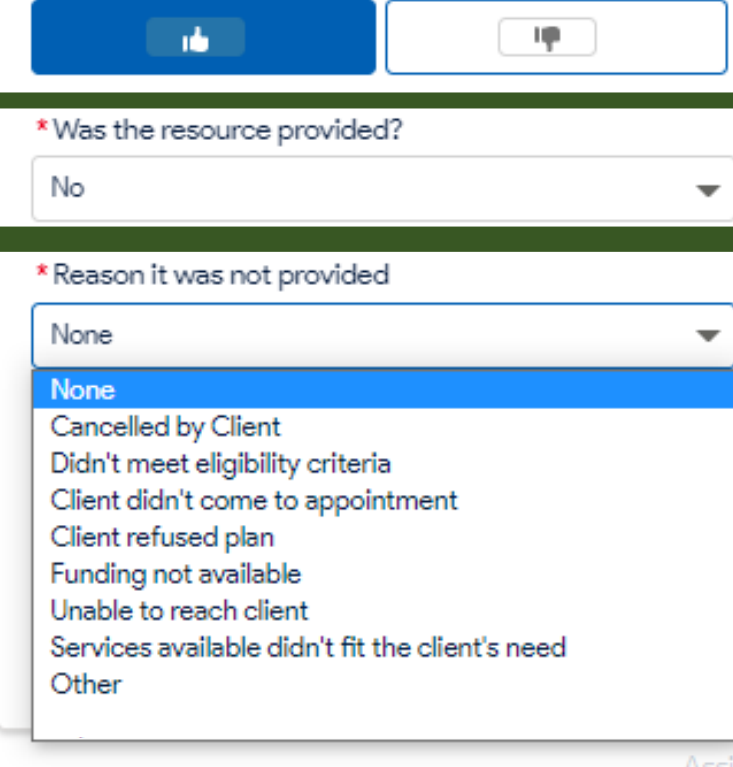

If the referral was **not** provided, select **No** in the **Was the resource provided?** field.

Next, select a **Reason it was not provided** from the drop-down menu**.**

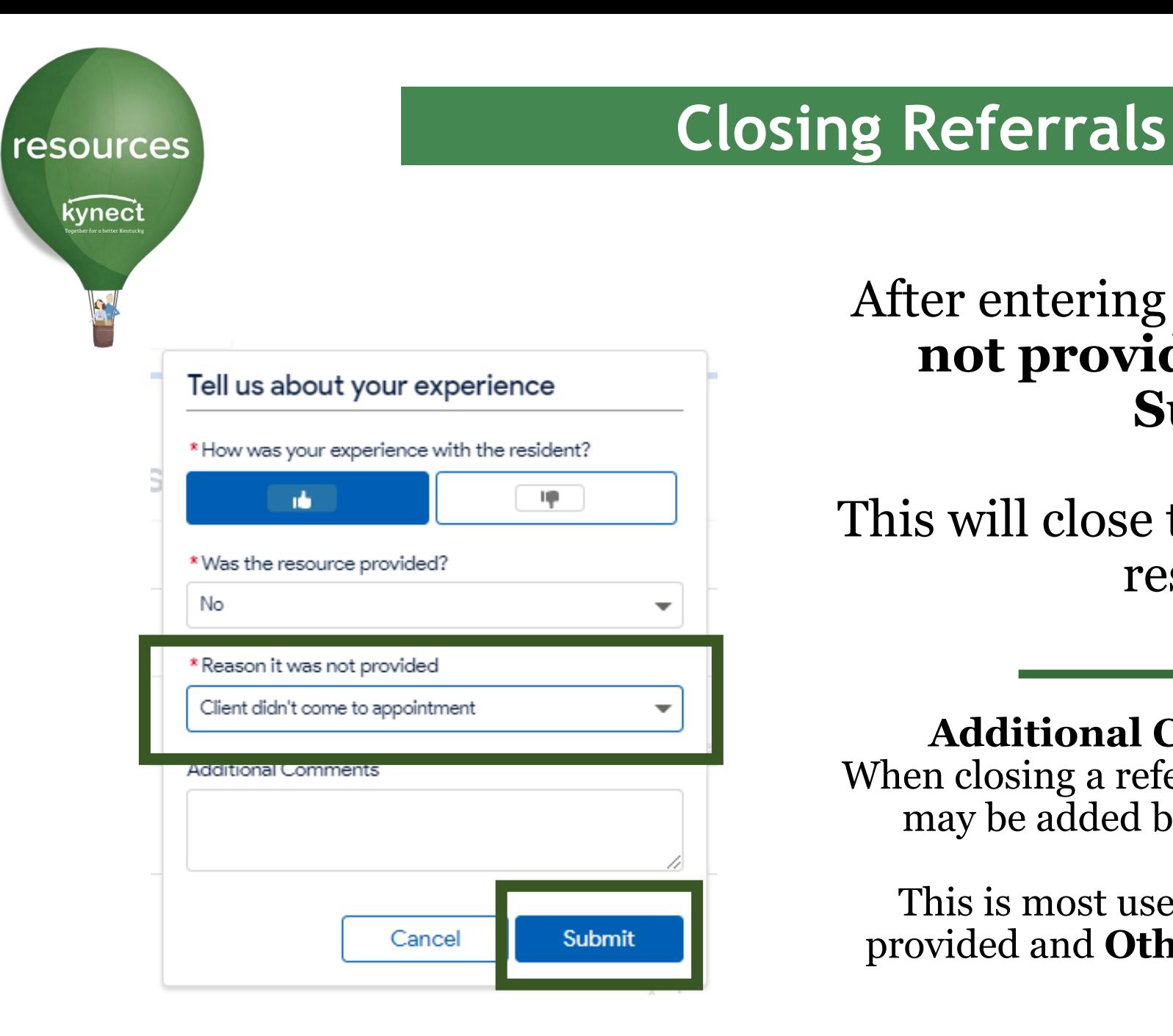

# After entering the **Reason it was**

This will close the referral in kynect resources.

**not provided** answer, click

**Submit.**

**Additional Comments Section:** When closing a referral, additional comments may be added before clicking **Submit**.

This is most used when a referral is not provided and **Other** is the selected reason.

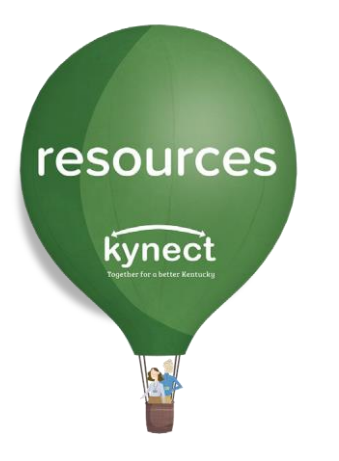

Once the referral has been closed, you are navigated back to the **Referral Inbox.** 

All referrals may be viewed and sorted by **Status** by selecting all or one status from the drop-down menu. Next, click **Search**.

To view only Closed referrals, select only **Closed** and click **Search**.

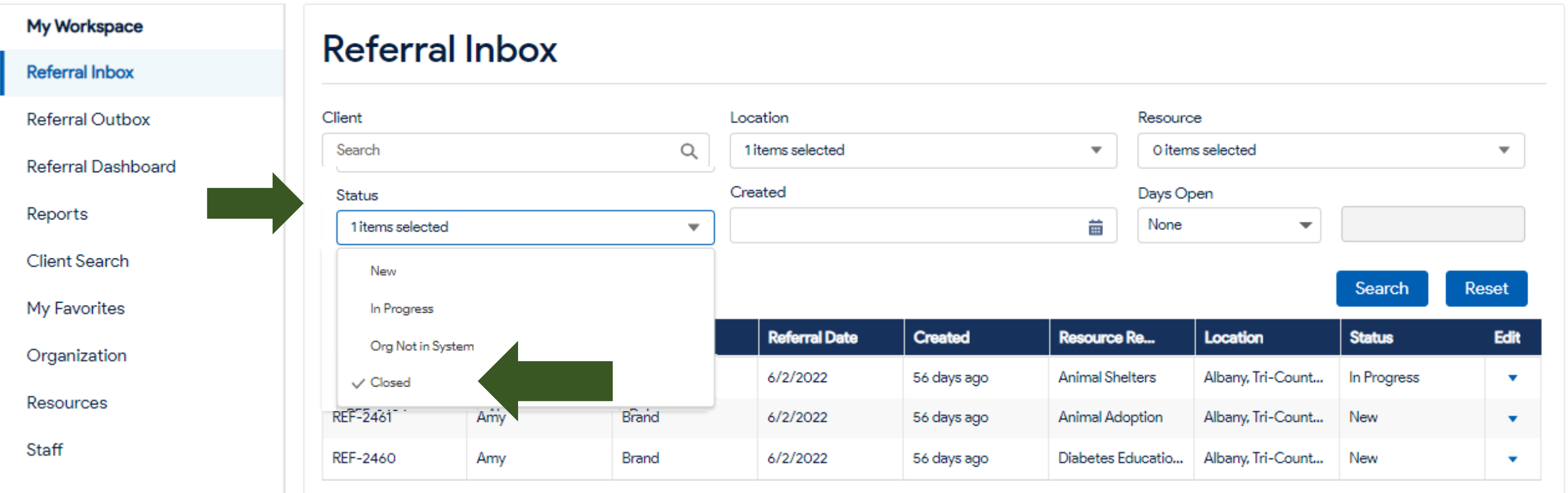

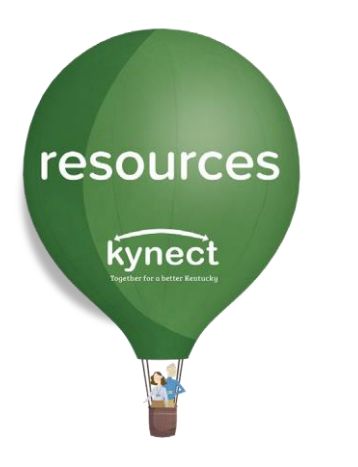

All referrals that have been **Closed**, will display in the **Referral Inbox**.

## **Referral Inbox**

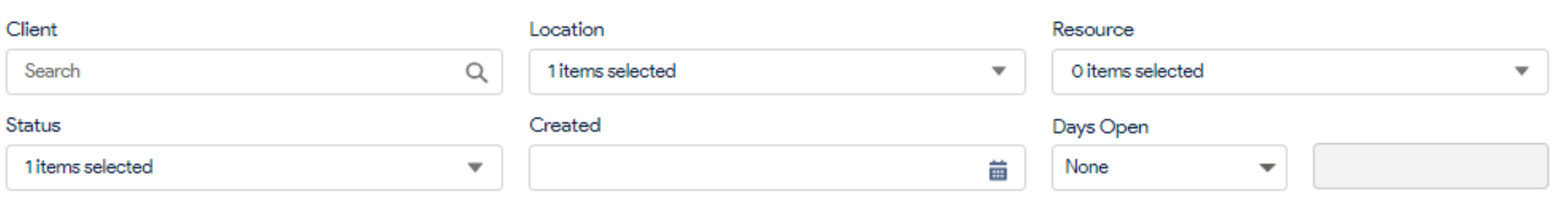

Search Reset

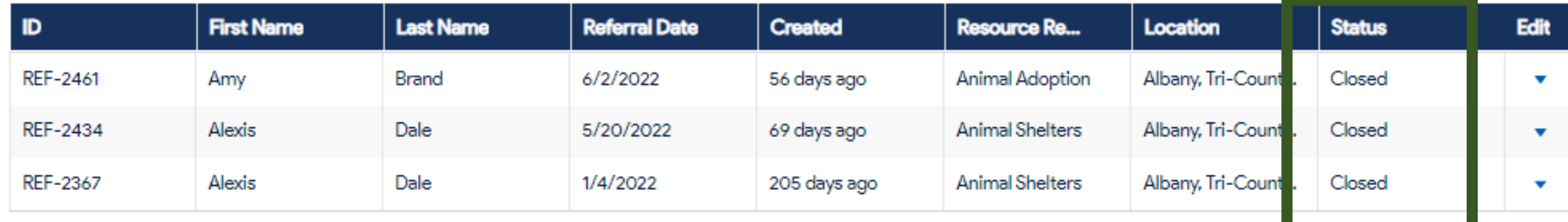

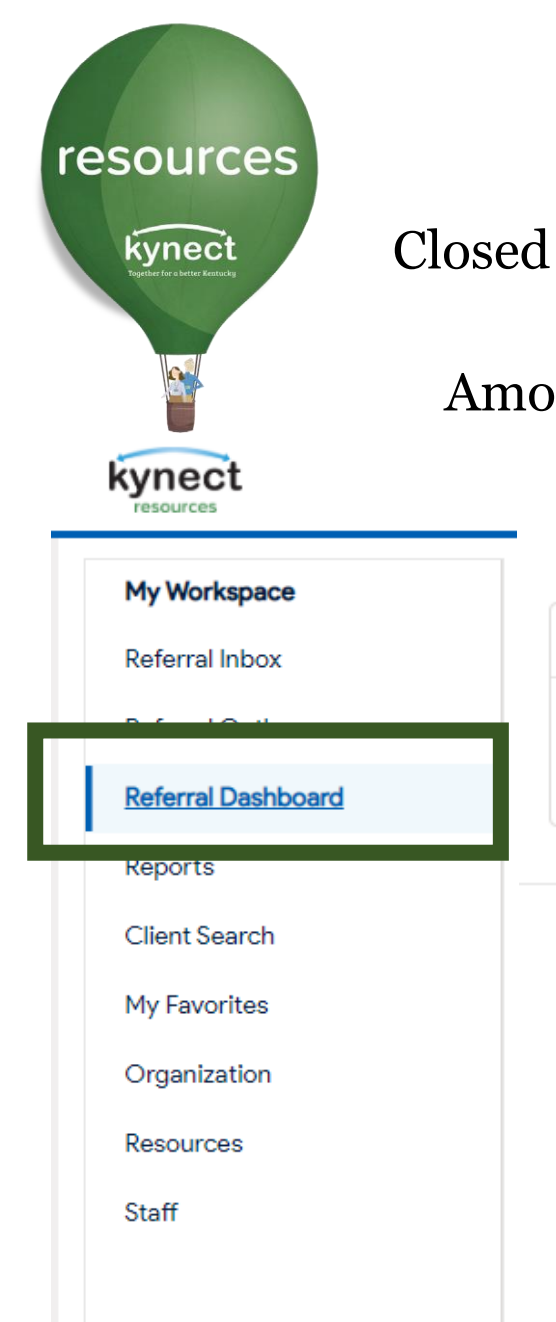

Closed referral metrics specific to your organization may be found in the **Referral Dashboard**.

Among the other measures and metrics available on the Dashboard, **Referral Statistics** and **Referrals Closed** graphic are displayed.

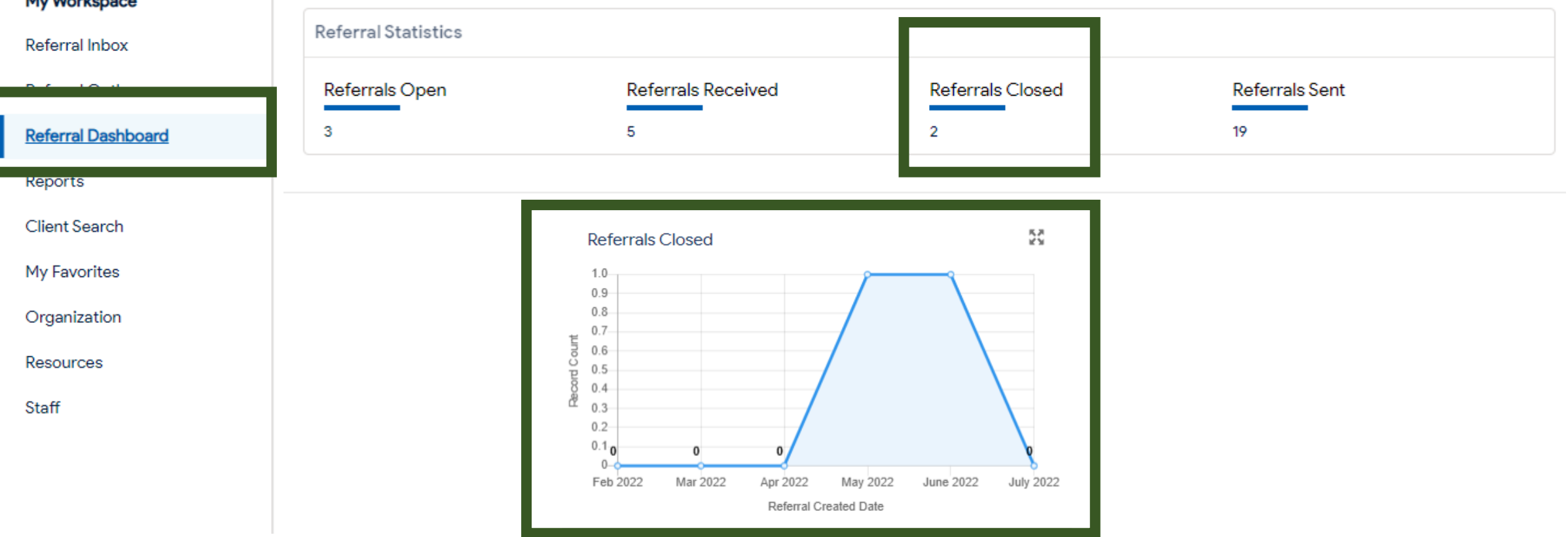

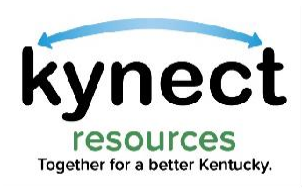

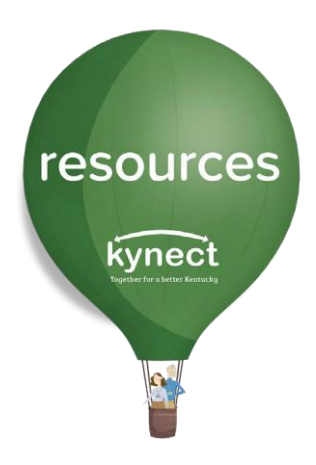

## Thank you

For additional support, please use the Help section in **kynect resources,** visit our [Support Materials Page o](https://chfs.ky.gov/agencies/dms/Pages/kynectres.aspx)r email [kynectresources@ky.gov](mailto:kynectresources@ky.gov)